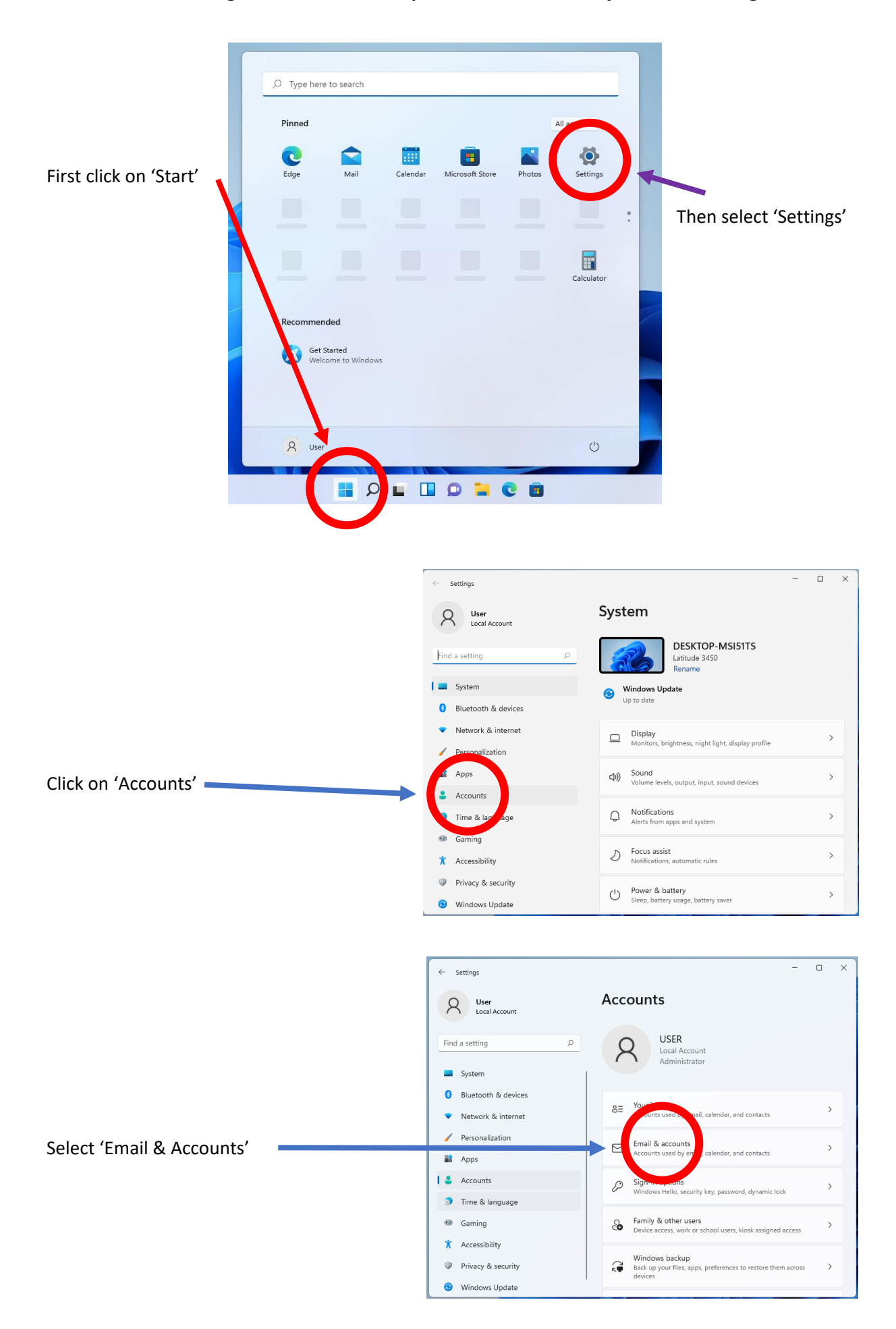

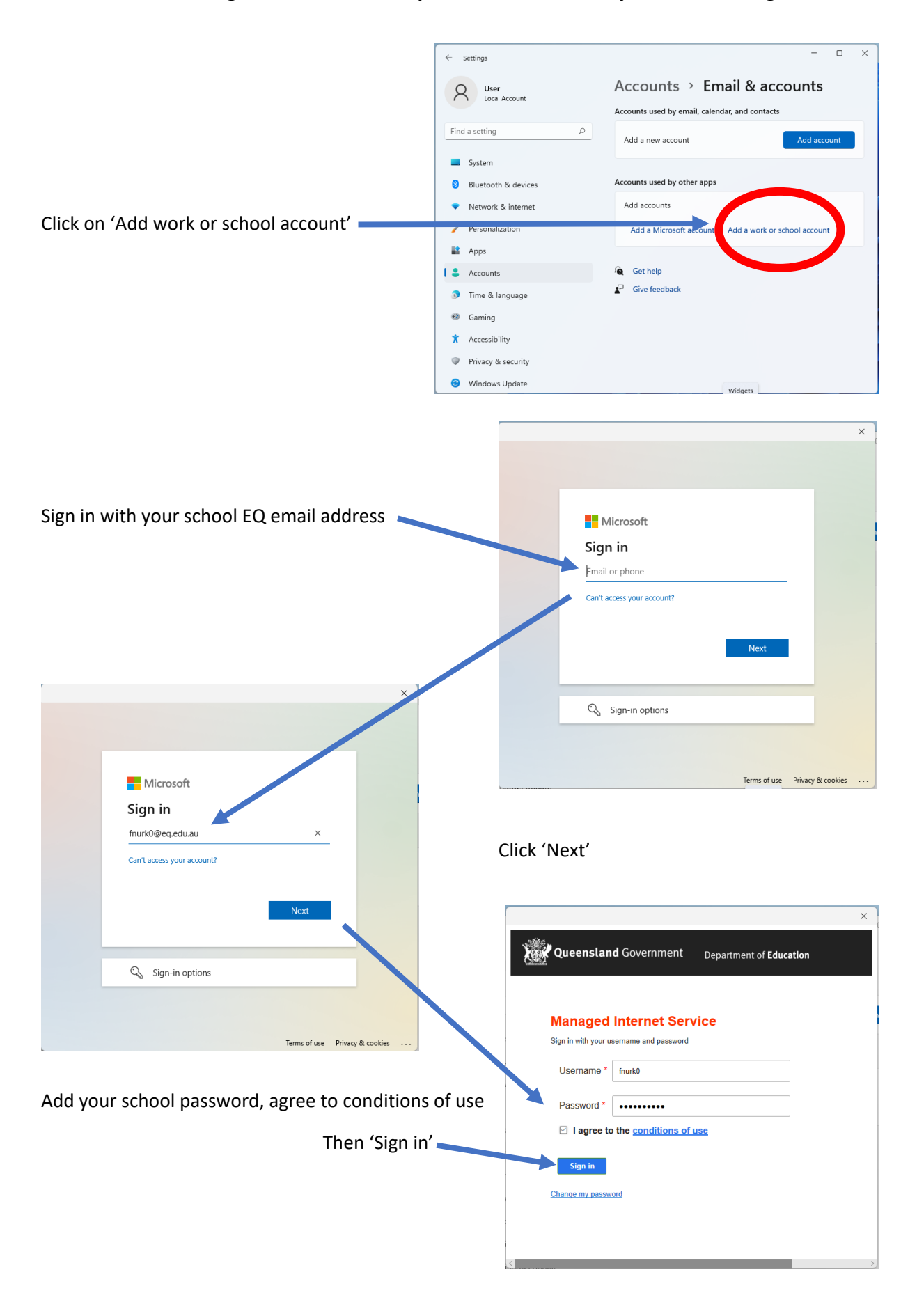

Your device will then be added to the EQ management system to allow security policies and school network connection certificates to be added.

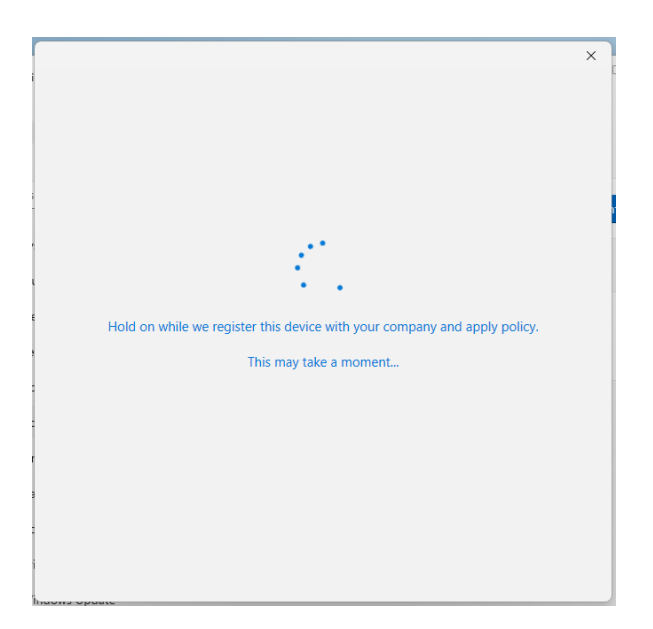

Once this completes, click on 'Done'

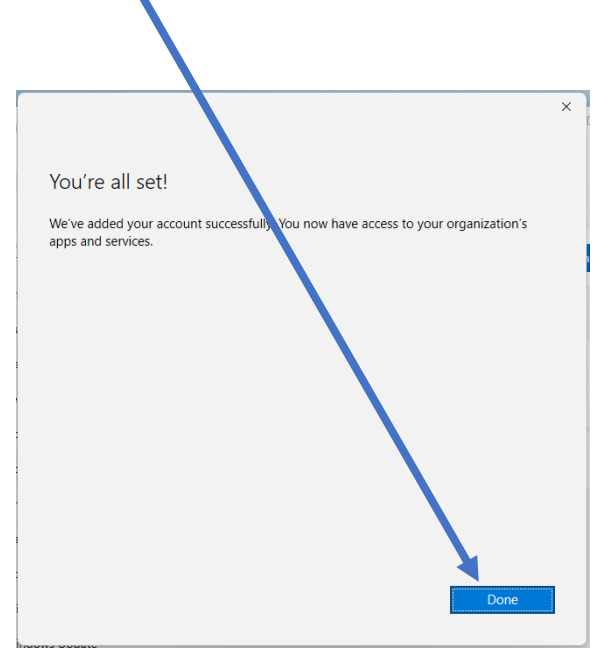

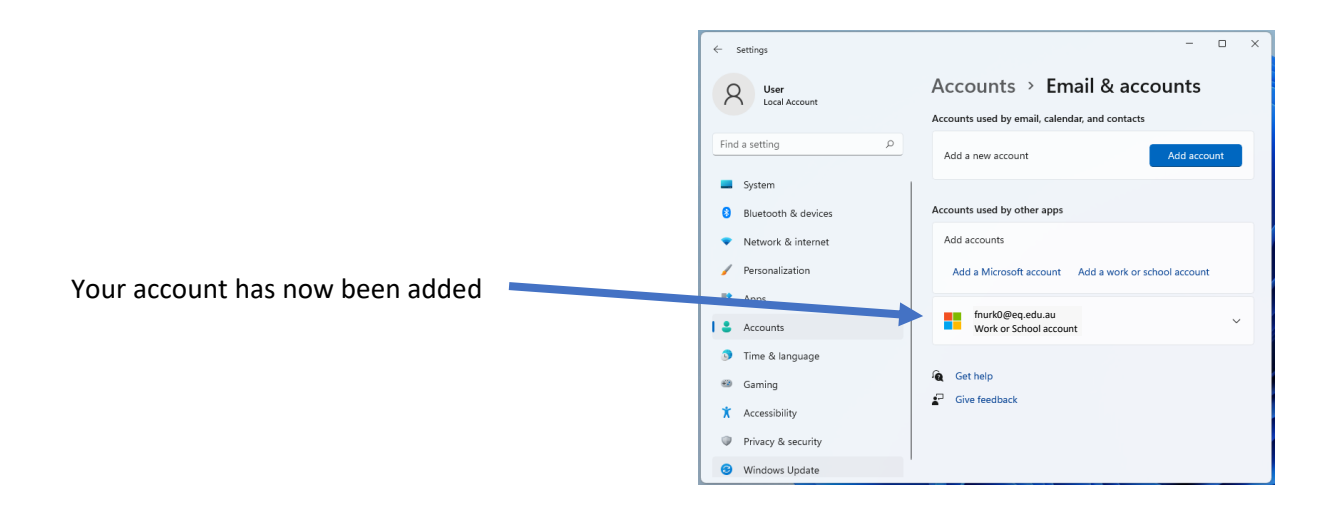

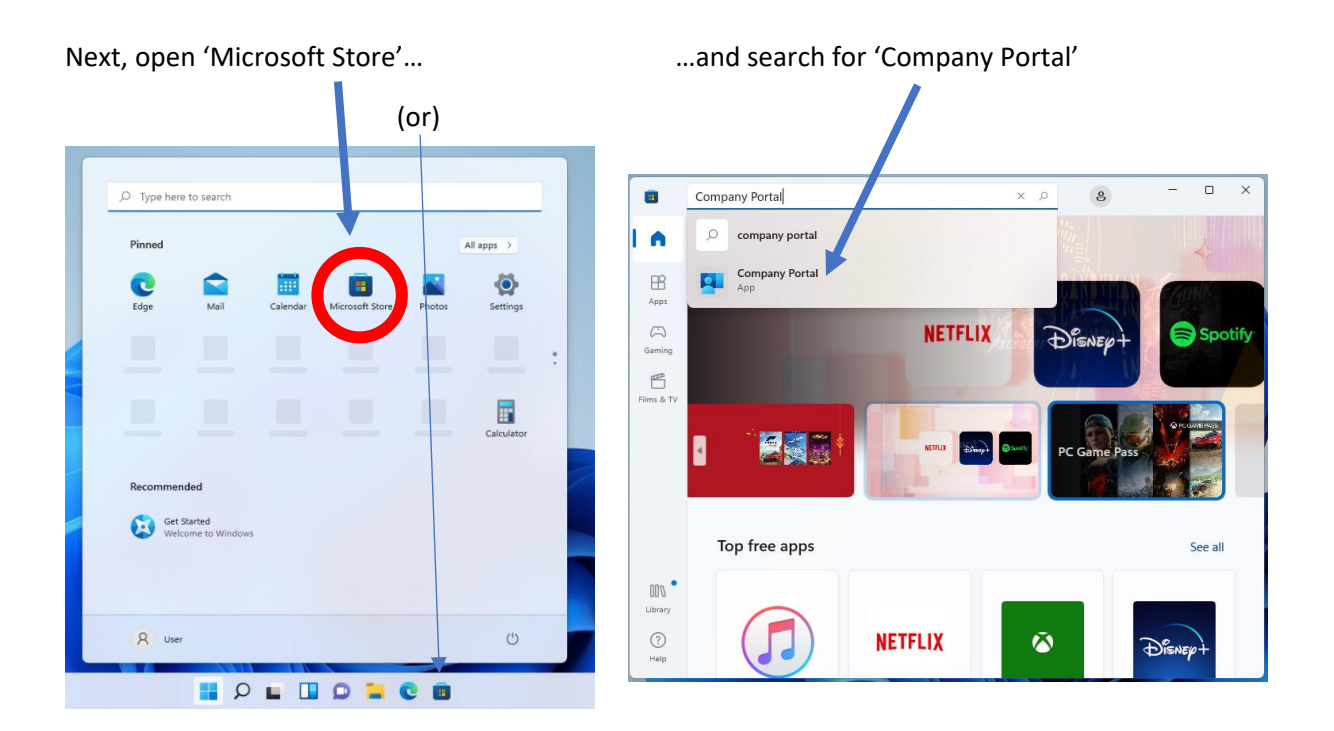

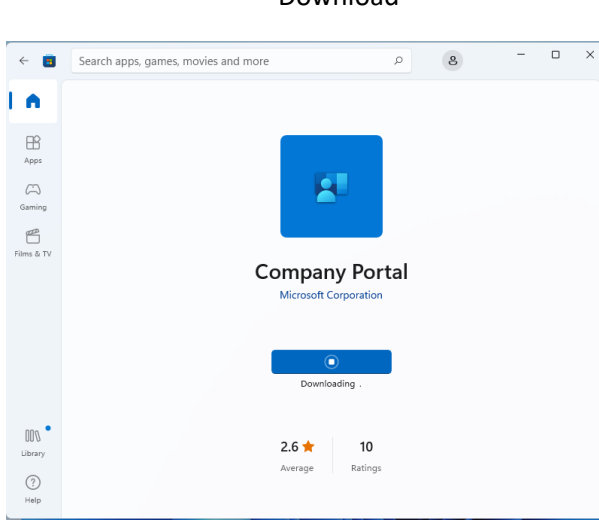

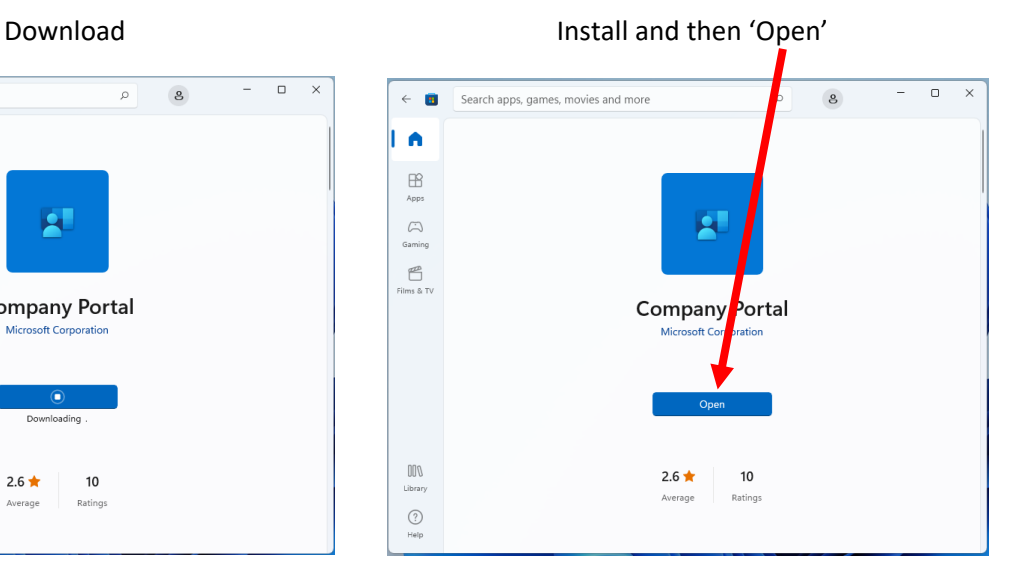

# Select the BYOx Mapper app Click on 'Install' to download and install app

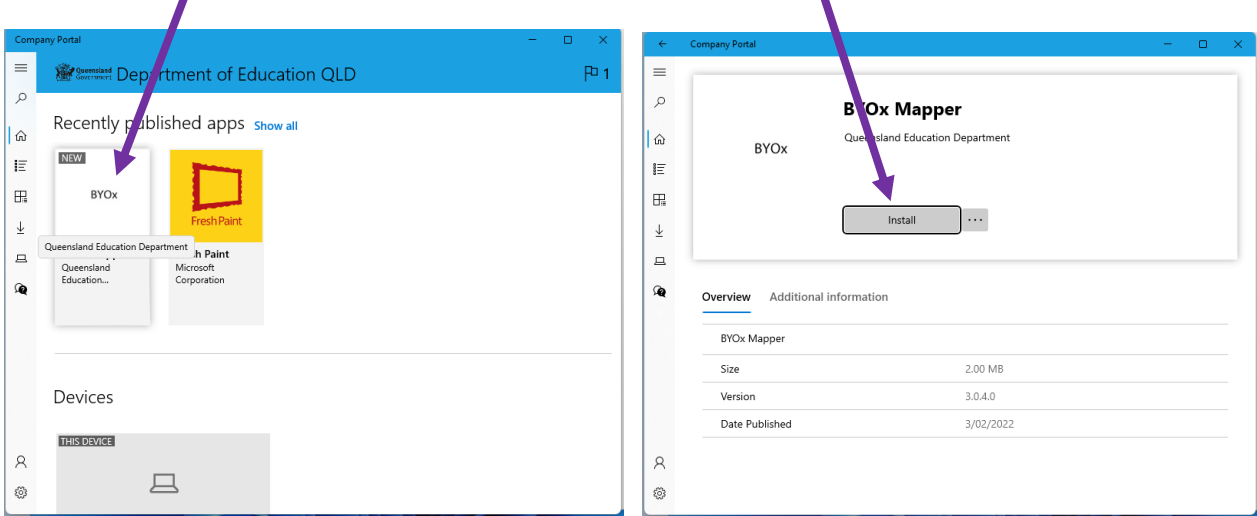

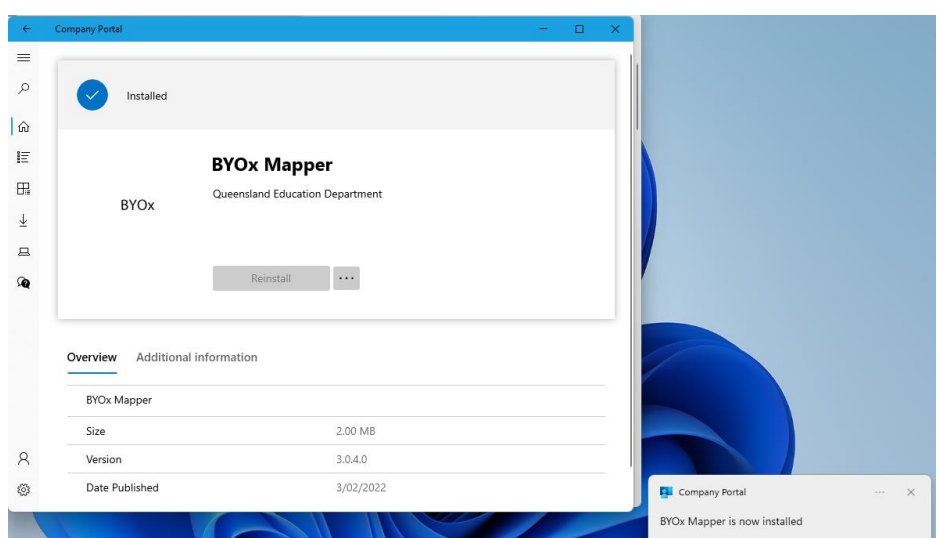

BYOx Mapper will now show up in the 'All apps' list

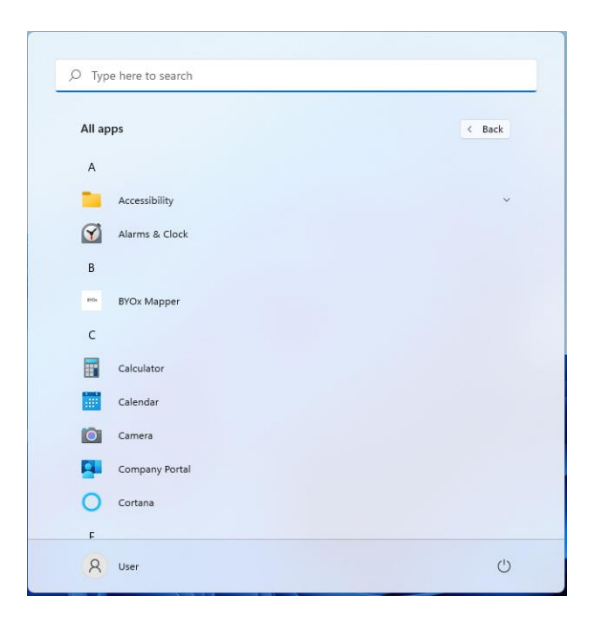

## We recommend copying it to your desktop for easy access

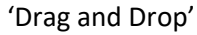

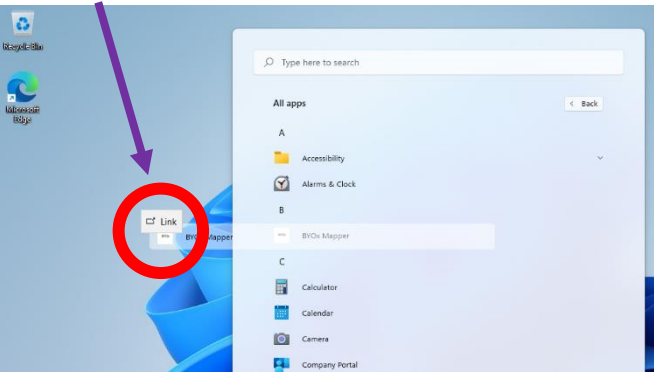

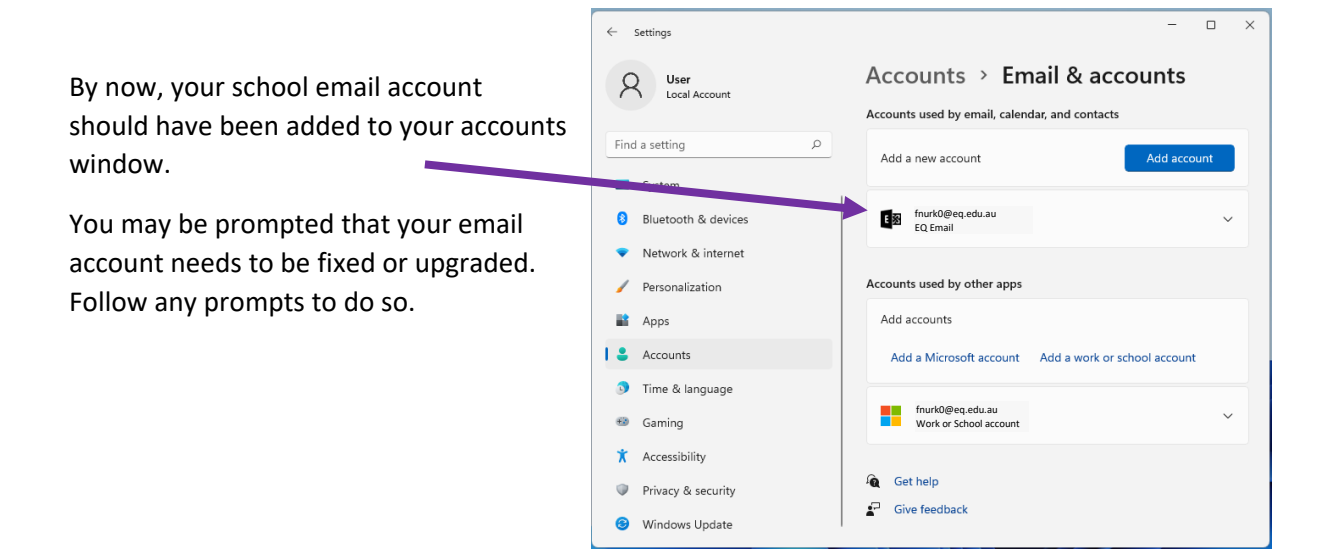

At school, open the mapper and enter your school username and password to connect to your network drives and the library printer.

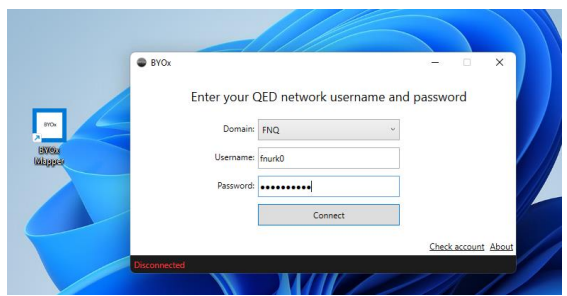

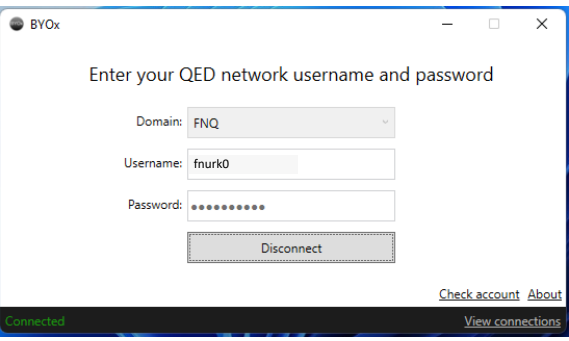

You will now have extra network locations and printers showing up...

### This PC  $\begin{array}{ccccccccc} - & & \square & & \times \end{array}$  $\leftarrow \quad \rightarrow \quad \leftarrow \quad \overbrace{\blacksquare \rightarrow \; \text{This PC} \rightarrow}$  $\sim$   $\circ$   $\circ$   $\circ$   $\circ$  Search This PC  $\vee$   $\star$  Quick access  $\vee$  Folders (6) **Desktop of the Desktop Documents**  $\underline{\mathord{\text{\rm \Psi}}}$  Downloads —  $\mathcal P$  $\frac{1}{2}$  Downloads<br> **El** Documents<br>  $\frac{1}{2}$  **Downloads Music**  $\overline{\phantom{a}}$  Pictures  $\overline{\phantom{a}}$ **Pictures**  $\sum_{i=1}^{n}$  Videos Che<sup>n</sup>rive  $\vee$  Devices and drives (1) Devices and drives (1)  $\frac{1}{4}$ <br> $\frac{1}{4}$ <br> $\frac{1}{4}$ <br> $\frac{1}{4}$ <br> $\frac{1}{4}$ <br> $\frac{1}{4}$ <br> $\frac{1}{4}$ <br> $\frac{1}{4}$ <br> $\frac{1}{4}$ <br> $\frac{1}{4}$ <br> $\frac{1}{4}$ <br>**668** Free of 465 GB  $\rightarrow$   $\Box$  This PC  $\frac{d}{dt}$  Network  $\vee$  Network locations (4) -My Documents<br>
(\\EQFNQ1336001.fnq.eq.edu.au\... CURRICULUM<br>
(NEQFNQ1336010\DATA) (S)  $\equiv \Box$

You will only have two extra locations showing on your computer: 'My Documents' and 'Curriculum'

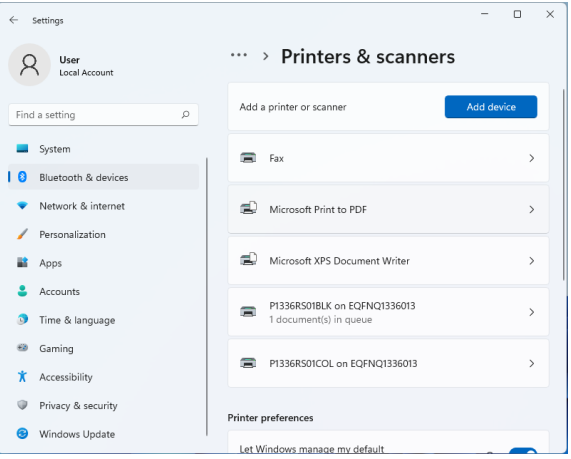

## New features in the BYOx mapper allow you to reset your password

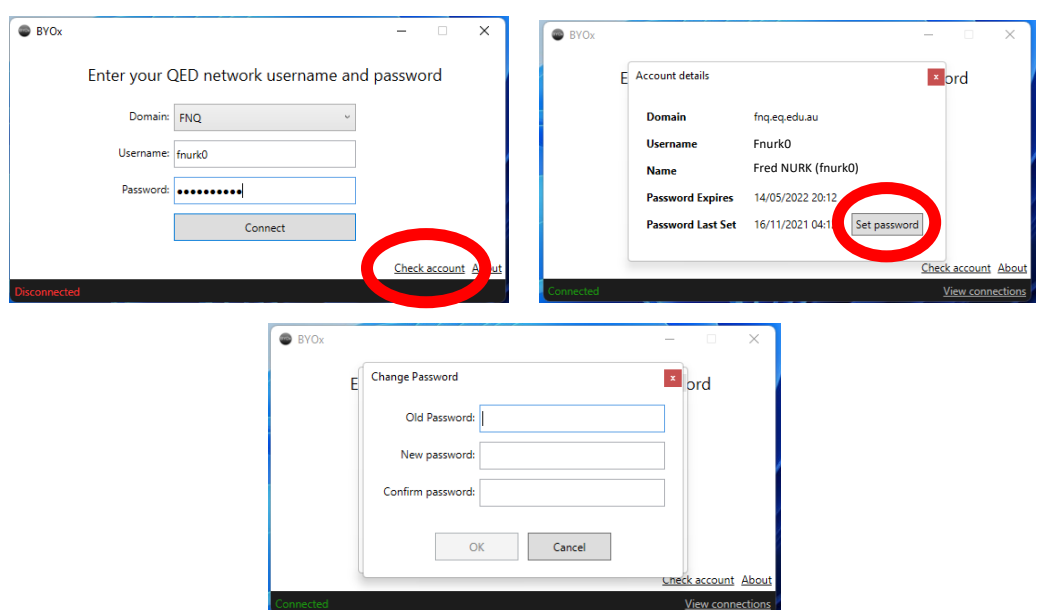